# **Manuale Kit di Monitoraggio Monofase**

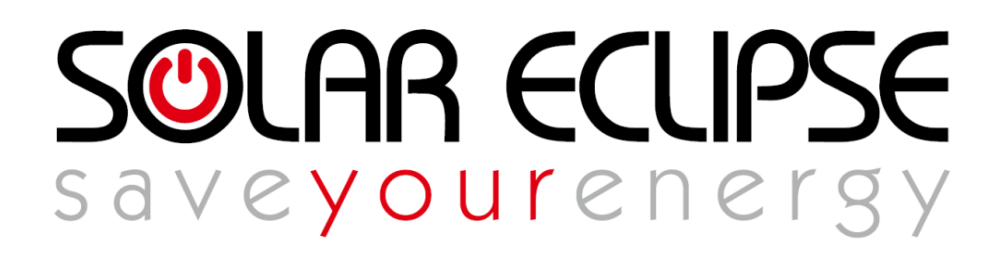

**CONSERVA QUESTO MANUALE IN UN POSTO SICURO !**

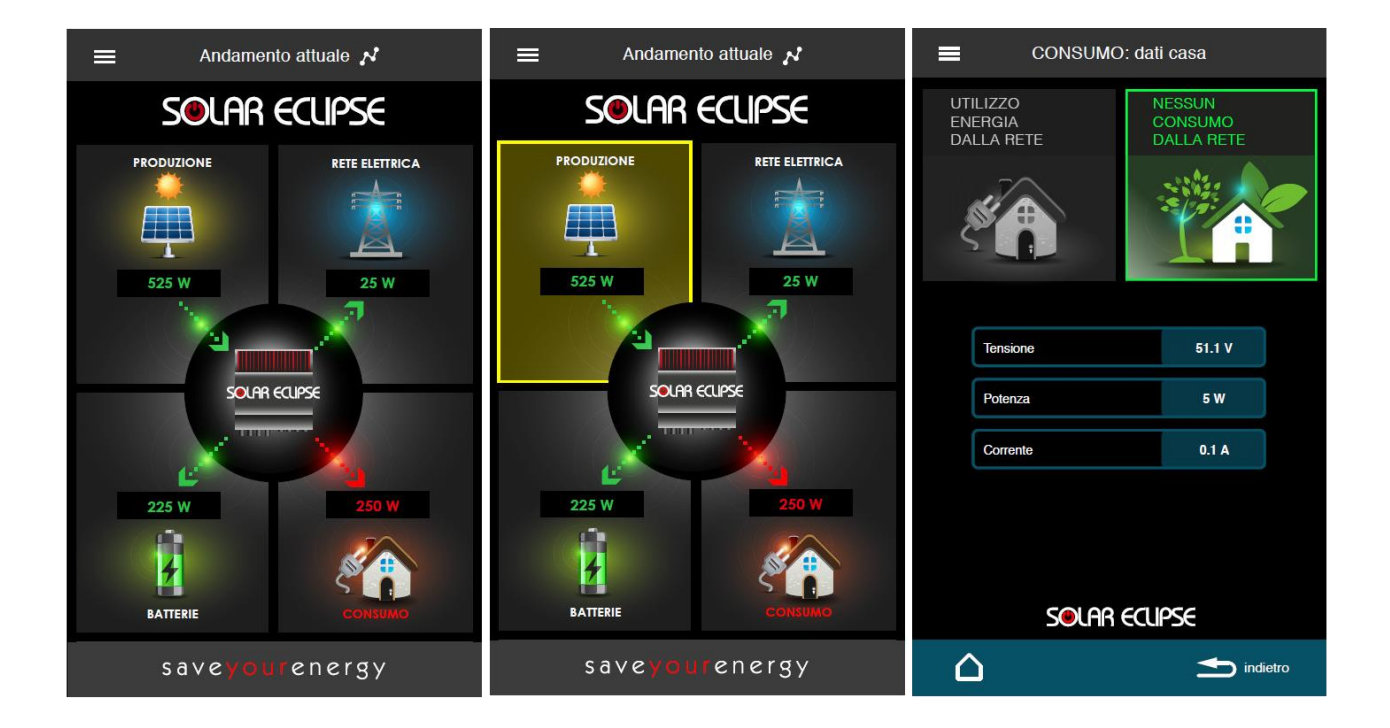

**REV. 1 DATA 26/04/2017**

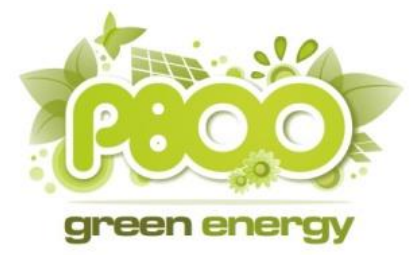

**P800SRL Via Valdilocchi, 6/F 19126 La Spezia PI01353280116**

### **SOMMARIO**

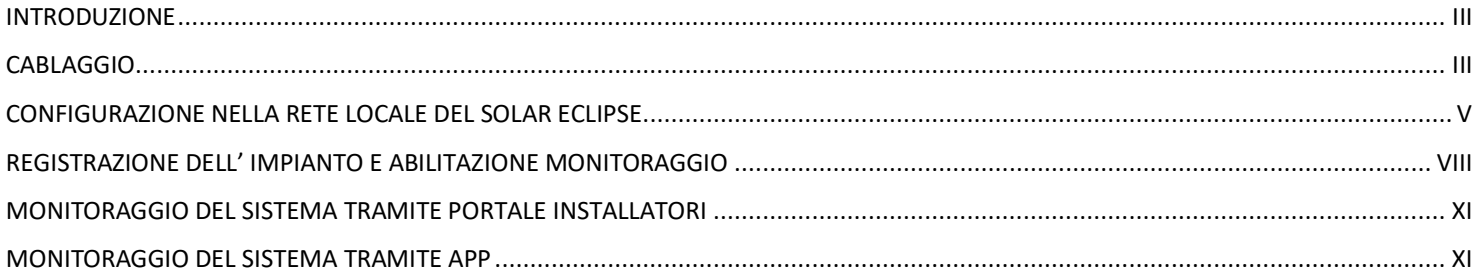

## <span id="page-2-0"></span>Introduzione

Il kit di monitoraggio per Solar Eclipse monofase include:

- il sensore di potenza per le utenze
- il codice di licenza per lo sblocco on-line del sistema di monitoraggio

Il kit è compatibile con tutti i Solar Eclipse di nuova generazione dal 2016 (fw > 1.5.0) in poi. Il kit permette di monitorare in tempo reale tutte le potenze assorbite, gli storici di energia consumata, immessa e prelevata dalla rete attraverso il portale di monitoraggio SolarCloud [\(http://www.solareclipse.it/servizi-faq/portale-di-assistenza-tecnica-per-installatori/\)](http://www.solareclipse.it/servizi-faq/portale-di-assistenza-tecnica-per-installatori/) riservato all'installatore oppure scaricando l'applicazione SolarApp da Google Play Store o AppStore. Grazie al collegamento alla rete internet i dati saranno sempre visualizzabili da App anche fuori casa.

## <span id="page-2-1"></span>Cablaggio

- 1) Effettuare le connessioni di potenza come indicato in fig. 2
- 2) Collegare la presa Ethernet al Router ADSL o ad un Router 3G tramite cavo ethernet vedi fig.1

**NOTA BENE: I cablaggi ethernet dovranno essere eseguiti con cavi in cat6 e connettori RJ45 opportunamente crimpati. Se possibile si consiglia di usare cavi preconfezionati.**

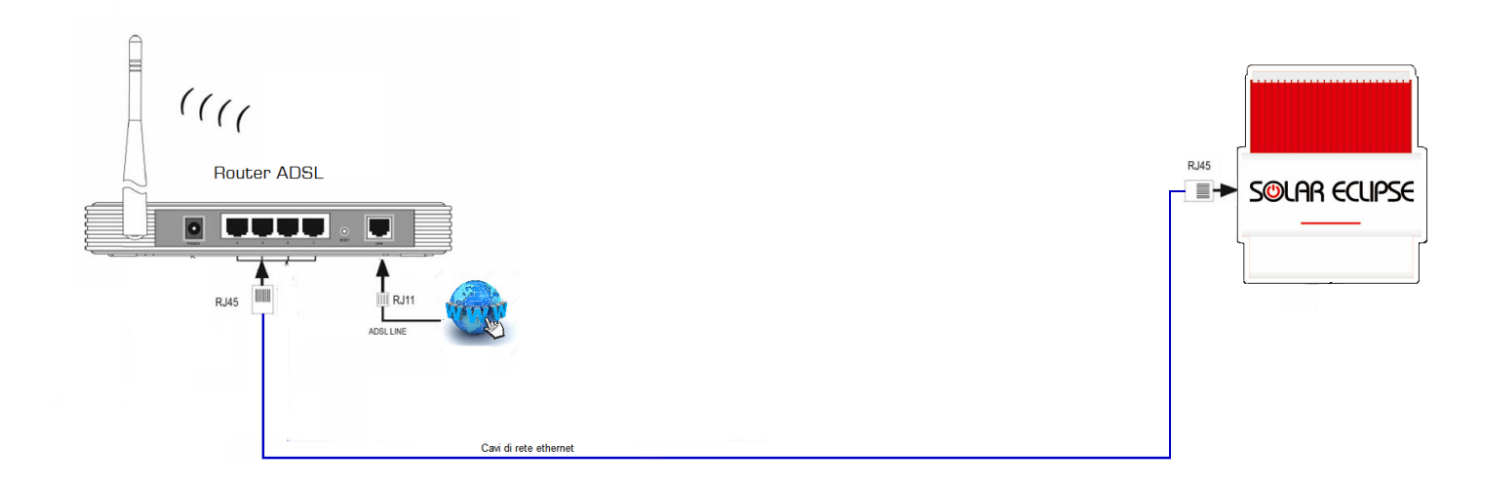

*Figura 1*

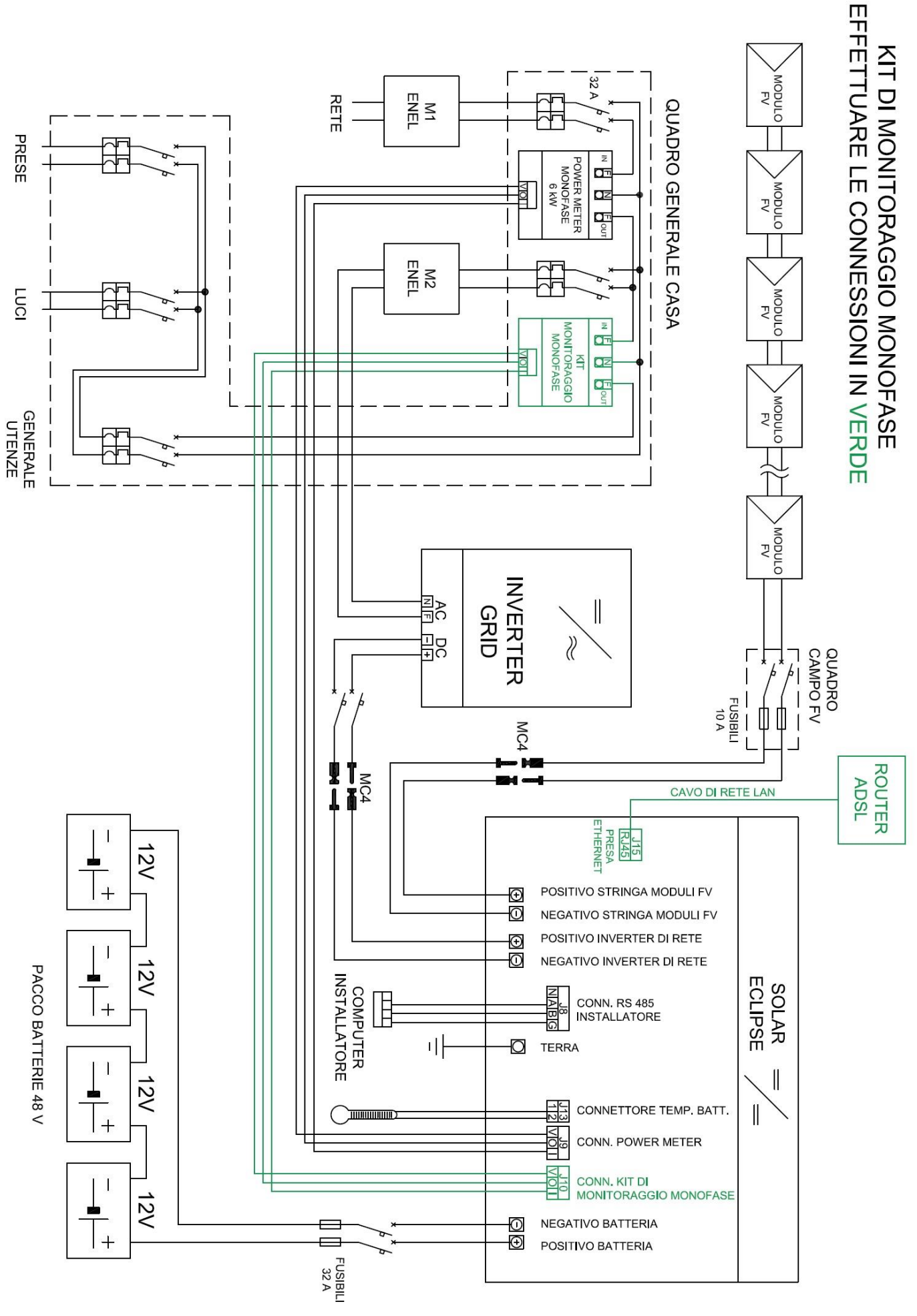

**Figura 2**

## <span id="page-4-0"></span>Configurazione nella rete locale del Solar Eclipse

Affinché il kit di monitoraggio possa funzionare correttamente è necessario configurare nella rete locale il dispositivo Solar Eclipse.

La configurazione può essere fatta con indirizzo ip dinamico (DHCP del Router attivo) o con indirizzo ip statico (DHCP del Router non attivo).

Normalmente i modem/router in commercio dispongono di servizio DHCP già attivo. E' possibile verificare la presenza del DHCP dalla schermata di configurazione del proprio modem/router. Consultare il manuale del proprio modem/router per ulteriori informazioni.

• La rete locale del cliente ha DHCP attivo

In questo caso il Solar Eclipse è già predisposto a funzionare con indirizzo dinamico assegnato dal proprio modem/router, e si auto-configura nella rete locale.

In ogni caso verificare i dati di rete del Solar Eclipse come segue:

- aprire un browser internet attraverso un PC collegato alla rete locale
- digitare http://charger000 o http://solareclipse000 sulla barra degli indirizzi.
- Se la rete ha riconosciuto correttamente il Solar Eclipse, e il Solar Eclipse è alimentato dalle batterie, apparirà la seguente schermata:

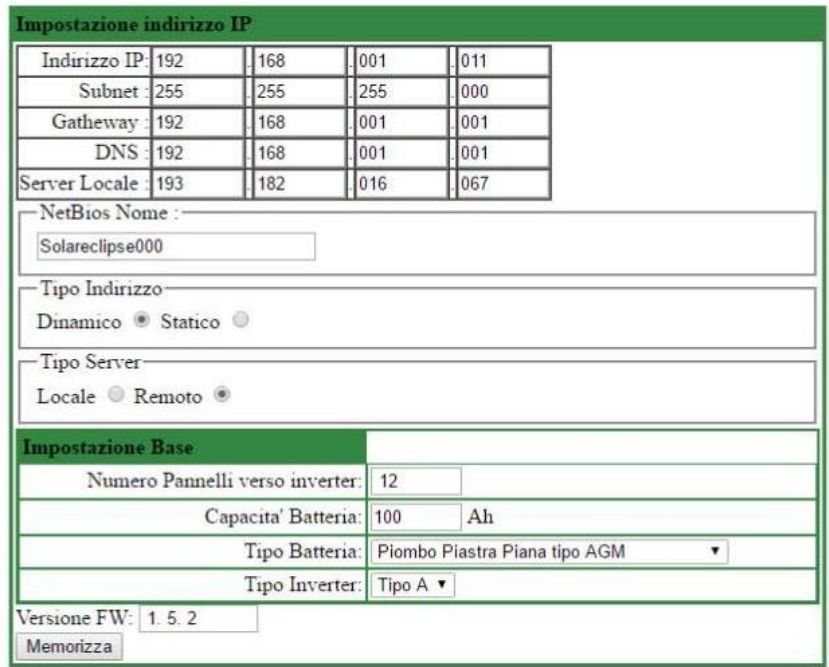

E' possibile quindi passare direttamente alla sezione "Registrazione dell' impianto e abilitazione monitoraggio".

## • La rete locale del cliente non ha DHCP

In questo caso, l'indirizzo di rete del Solar Eclipse deve essere assegnato manualmente. Per poter procedere alla configurazione manuale è necessario utilizzare il Software Configurator

per installatori compatibile con il proprio Solar Eclipse. Consultare il manuale di Solar Eclipse per ulteriori informazioni.

Una volta avviata la comunicazione tra il proprio PC e il Solar Eclipse, sarà necessario spostarsi nella schermata "Parametri" del Software Configurator. In fig. 3, nel riquadro verde, è possibile vedere la sezione di configurazione dei parametri di rete con le impostazioni standard presenti nel Solar Eclipse.

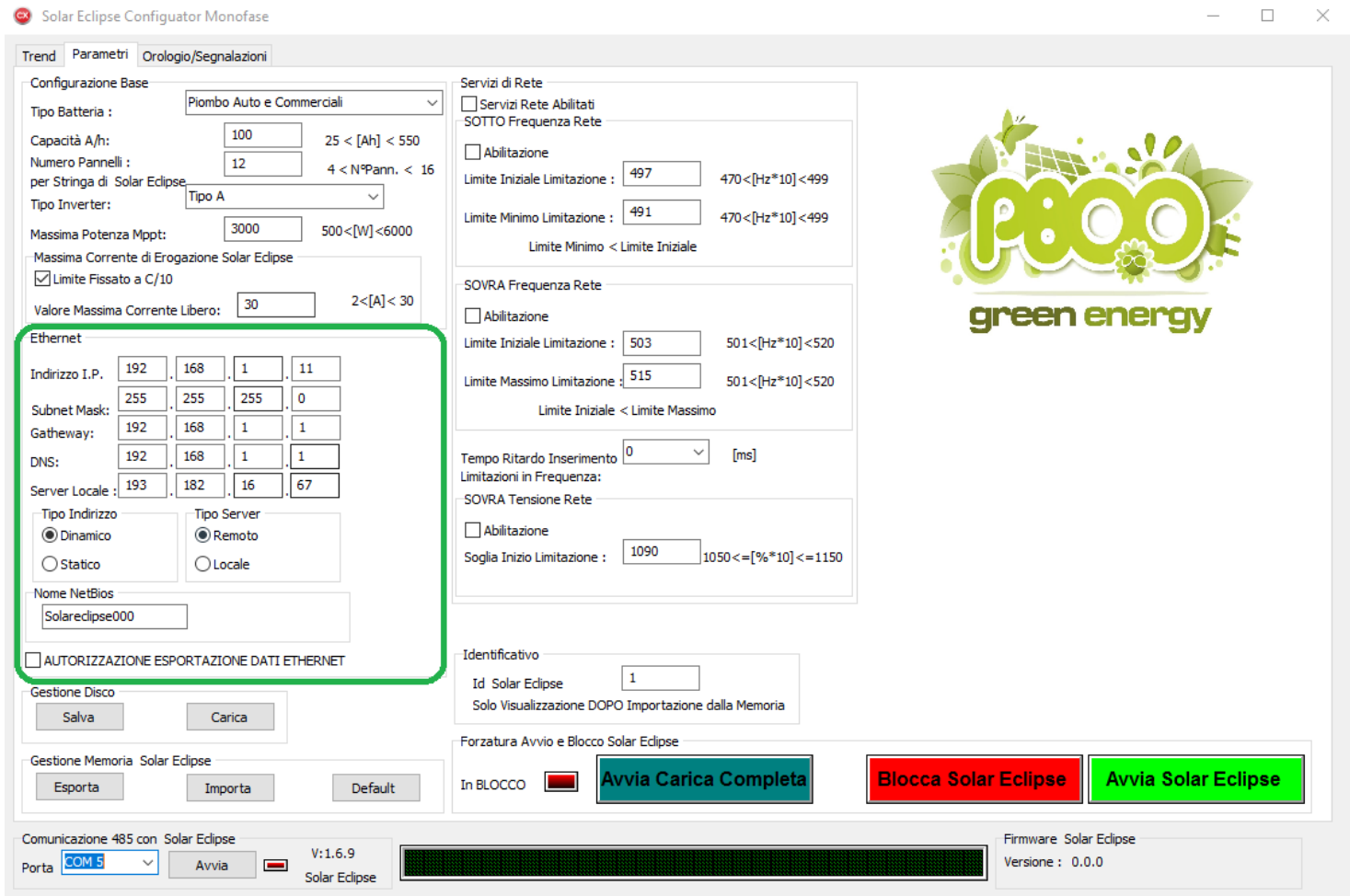

*Figura 3*

Per poter configurare correttamente il Solar Eclipse è necessario conoscere le impostazioni presenti nella propria rete locale. Consultare il proprio tecnico informatico e/o il manuale di configurazione del proprio modem/router. I parametri inseriti di default nel Solar Eclipse tengono conto del caso più comune di configurazione presente nei modem/router in commercio.

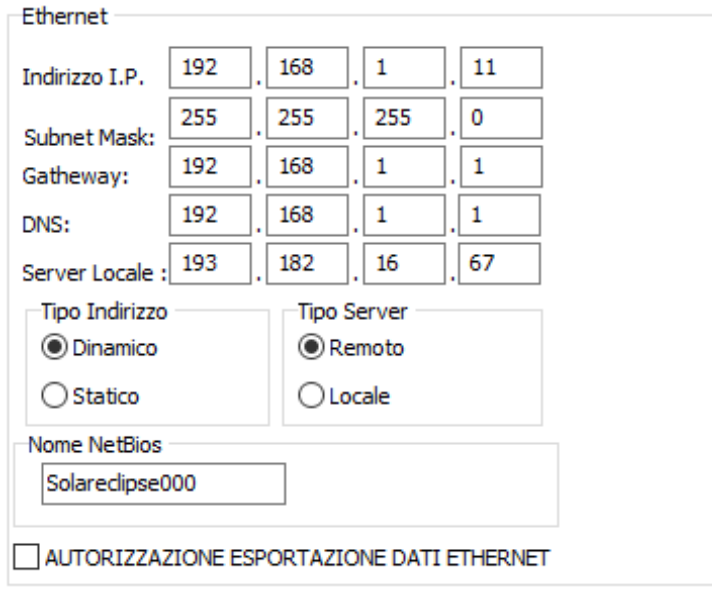

*Figura 4*

### **1) Indirizzo IP**

Bisogna impostare un indirizzo IP compatibile con la propria rete locale e che sia **libero**, ovvero non assegnato ad un'altra periferica, ed **esterno al range DHCP** (qualora sia presente). Qualora il proprio modem/router abiliti il DHCP su tutto il range di indirizzi disponibili ( da 1 a 254 nel caso in esame), **è necessario restringere il range del DHCP sul modem/router.**

### **2) Subnet Mask**

Bisogna assegnare la subnet mask della propria rete locale (generalmente 255.255.255.0).

### **3) Gateway**

Bisogna inserire l'indirizzo IP del proprio modem/router (generalmente 192.168.1.1)

### **4) DNS**

Bisogna inserire l'indirizzo IP del proprio server DNS. Generalmente si usa l'indirizzo IP del proprio modem/router (vedi punto 3) oppure di un servizio di DNS pubblico (ad esempio si può usare quello di Google, 8.8.8.8).

### **5) Server Locale**

Non va modificato (di default è 193.182.16.67)

#### **6) Tipo Indirizzo**

Impostare "Statico"

#### **7) Tipo Server**

E' possibile usare "Remoto" (se si è impostato correttamente il DNS) oppure "Locale".

#### **8) Nome NetBIOS**

E' il nome assegnato al Solar Eclipse nella propria rete locale. Va modificato solo nel caso siano stati installati più Solar Eclipse nella solita rete locale

#### **9) AUTORIZZAZIONE ESPORTAZIONE DATI ETHERNET**

Va **SEMPRE ABILITATO** prima di esportare i dati all' interno del Solar Eclipse

Terminata la configurazione, cliccare su "Esporta" come riportato in fig. 5.

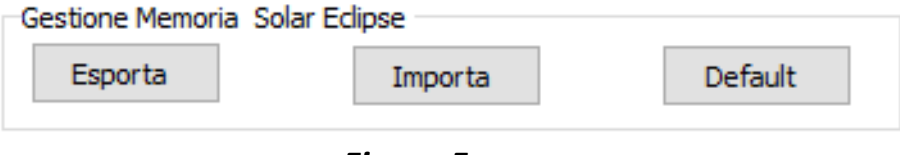

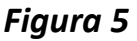

Il programma risponderà "Dati esportati correttamente".

A questo punto è necessario seguire la procedura di riavvio illustrata nel manuale del Solar Eclipse, prima di procedere con gli altri passi.

## <span id="page-7-0"></span>Registrazione dell' impianto e abilitazione monitoraggio

Per poter abilitare il monitoraggio, rimane solo da registrare l'impianto sul portale di assistenza tecnica e sbloccare il monitoraggio tramite il codice di licenza fornito.

**ATTENZIONE! SENZA AVER COMPLETATO LA PROCEDURA DI REGISTRAZIONE E ABILITAZIONE NON SARA'**  POSSIBILE MONITORARE L'IMPIANTO NE DA PORTALE INSTALLATORI NE DALL' APP PER UTENTI FINALI !

Di seguito i passi da seguire.

1)L'installatore, se ancora non registrato, dovrà registrarsi al portale di assistenza tecnica (vedi fig. 6) all' indirizzo:

**<http://www.solareclipse.it/servizi-faq/portale-di-assistenza-tecnica-per-installatori/>**

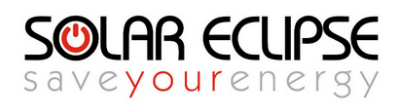

Pagina di registrazione installatori

Registrati per poter accedere al portale di assistenza tecnica

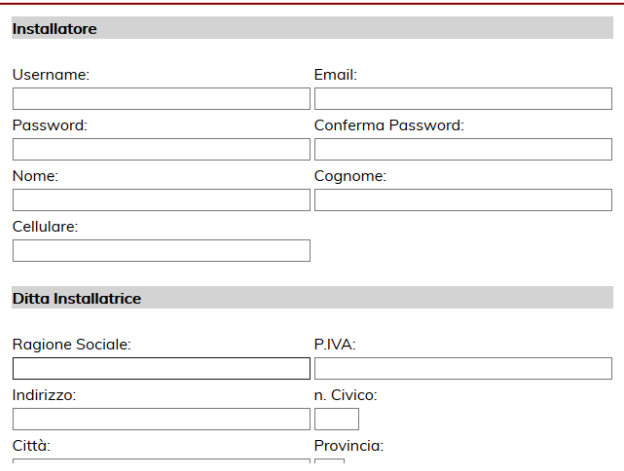

*Figura 6*

Completata la registrazione, dovrà accedere alla sua area riservata con le credenziali appena create o precedentemente ottenute.

2)L'installatore dovrà registrare l'impianto del cliente finale, completo di tutti i dati richiesti, premendo sul pulsante cerchiato in verde (vedi fig. 7).

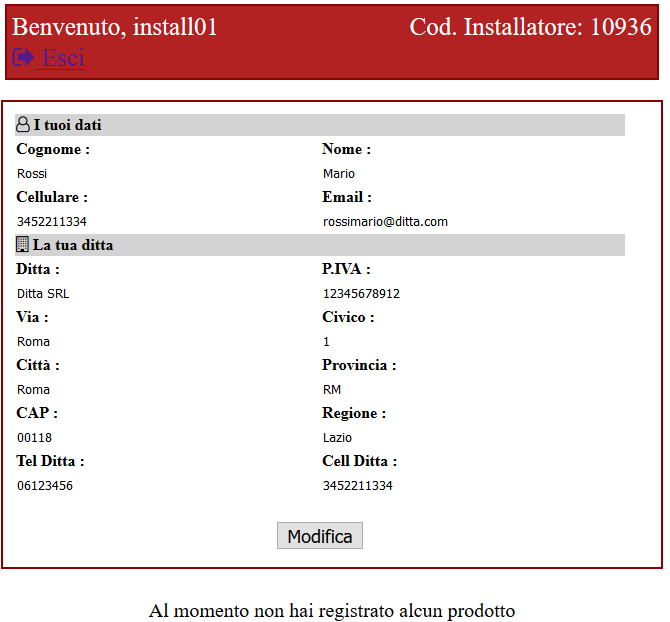

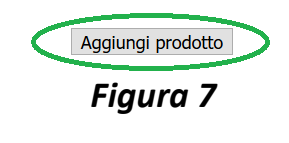

**Pag . 9**

3) Abilitare il monitoraggio cliccando sul pulsante cerchiato in verde (vedi fig. 8), in corrispondenza dell' impianto appena registrato, e inserire i codici richiesti come da fig. 9.

I prodotti da te registrati:

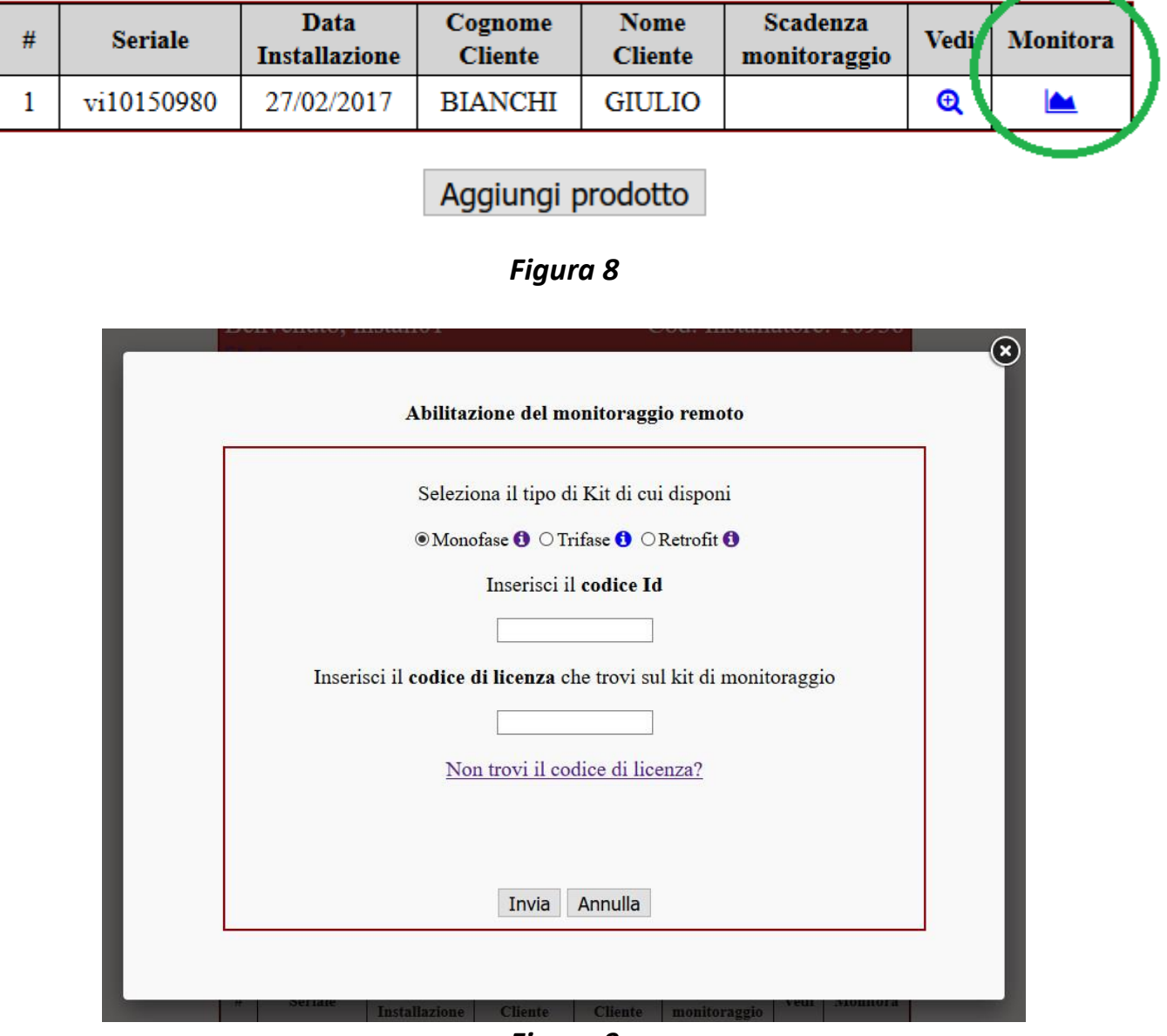

*Figura 9*

- Il tipo di kit da selezionare è "Monofase"
- Il codice Id si trova sull' etichetta posta sul lato destro del Solar Eclipse
- Il codice di licenza si trova sull' etichetta posta sul fronte del power meter incluso nel kit di monitoraggio (un'altra etichetta viene fornita nella confezione)

A questo punto il Kit di Monitoraggio è correttamente configurato nella vostra rete locale e potete monitorare tutti i dati del vostro impianto tramite dispositivi mobili tipo **smartphone e tablet per utenti finali** oppure tramite il **portale di assistenza tecnica solo per installatori**.

## <span id="page-10-0"></span>Monitoraggio del sistema tramite Portale installatori

Per poter procedere al monitoraggio di un impianto, è sufficiente cliccare sul pulsante cerchiato in verde come da fig. 10, in corrispondenza dell' impianto che si vuole monitorare.

#### I prodotti da te registrati:

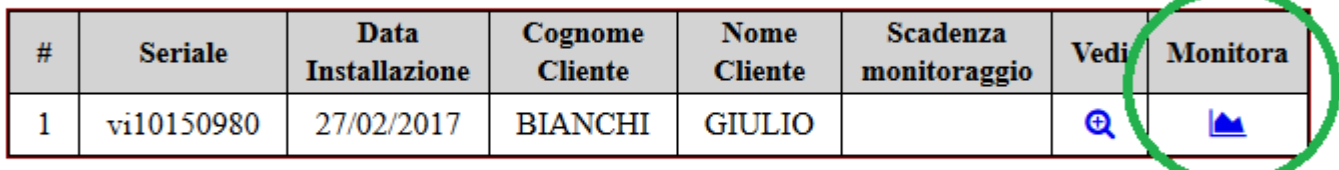

### Aggiungi prodotto

*Figura 10*

## <span id="page-10-1"></span>Monitoraggio del sistema tramite App

L' applicazione "SOLARAPP" di Solar Eclipse consente una visualizzazione semplice e chiara del funzionamento dell'impianto in tempo reale. Grazie a questa App il proprietario avrà pieno controllo dell'impianto e la possibilità di migliorare il ritorno sull'investimento con una gestione virtuosa dell'energia prodotta.

"SOLARAPP" supporta sistemi IOS e Android e mette a disposizione dell'utente le seguenti funzionalità:

- Visualizzazione stato attuale di funzionamento generale: flussi di energia;
- Visualizzazione dei dati del campo fotovoltaico;
- Visualizzazione dei dati della batteria;
- Visualizzazione dei dati della rete;
- Visualizzazione dei dati del Solar Eclipse;
- Visualizzazione dei dati dell' impianto;
- Storico giornaliero dell'andamento potenze moduli, batterie, casa, rete, etc …
- Consuntivo a torta 3D energia consumata, auto consumata da moduli, auto consumata da batterie e prelevata da rete
- Consuntivo a torta 3D energia prodotta, immessa in batteria, auto consumata ed immesso in rete

#### **Per poter funzionare, l'App richiede di inserire il codice seriale e l'Id del Solar Eclipse (presenti nell' etichetta sul lato del Solar Eclipse)**